# **North Carolina State Setup Guide**

PowerSchool Student Information System

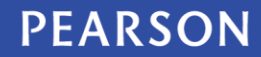

ALWAYS LEARNING

#### **Released December 13, 2013**

Document Owner: Documentation Services

This edition applies to Release 7.x of the PowerSchool software and to all subsequent releases and modifications until otherwise indicated in new editions or updates.

The data and names used to illustrate the reports and screen images may include names of individuals, companies, brands, and products. All of the data and names are fictitious; any similarities to actual names are entirely coincidental.

**Note**: Information in this guide is updated with each iteration as North Carolina reports are released in PowerSchool.

PowerSchool is a trademark, in the U.S. and/or other countries, of Pearson Education, Inc. or its affiliate(s).

Copyright © 2013 Pearson Education, Inc. or its affiliates. All rights reserved. All trademarks are either owned or licensed by Pearson Education, Inc. or its affiliates. Other brands and names are the property of their respective owners.

# **Contents**

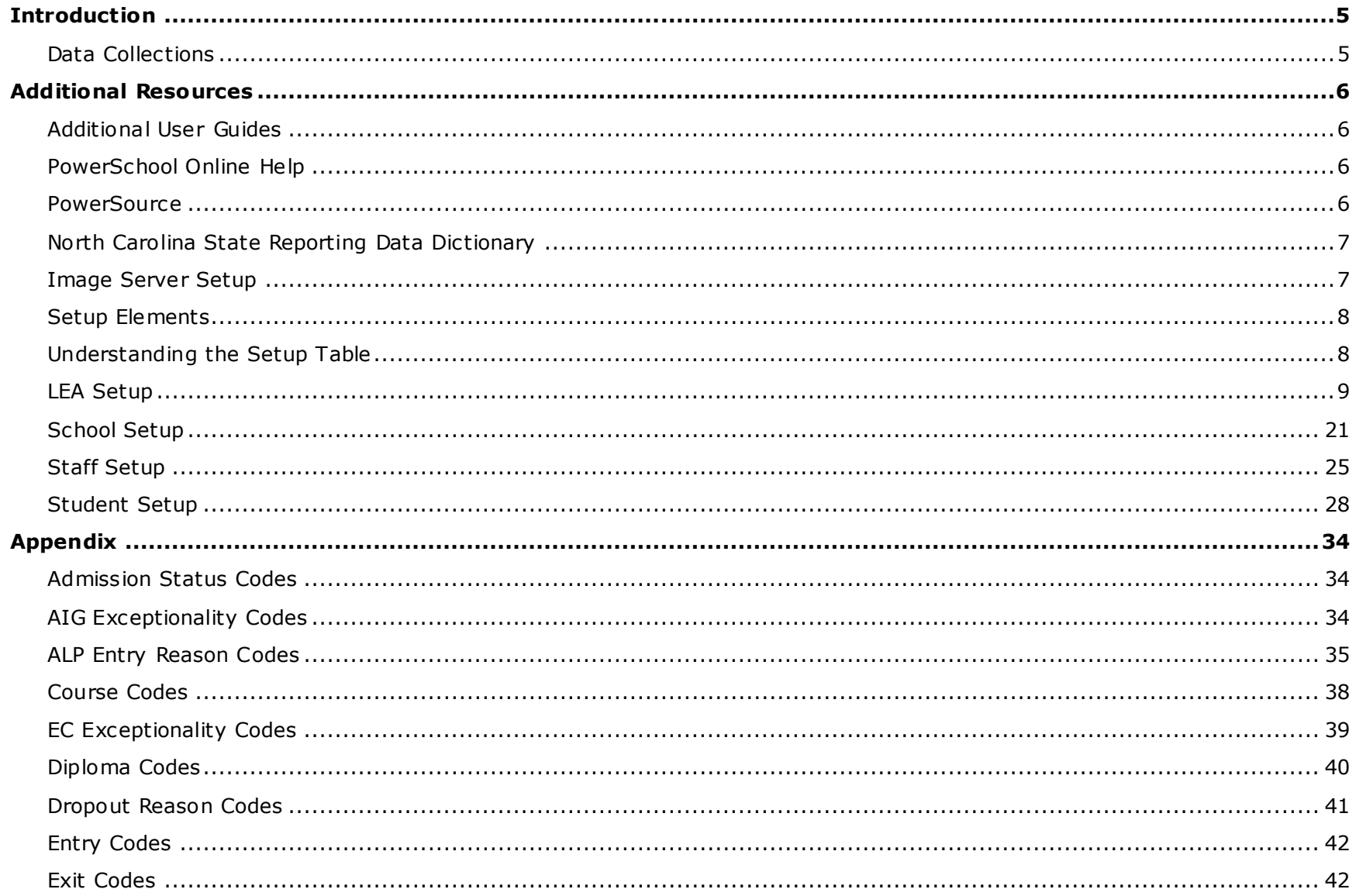

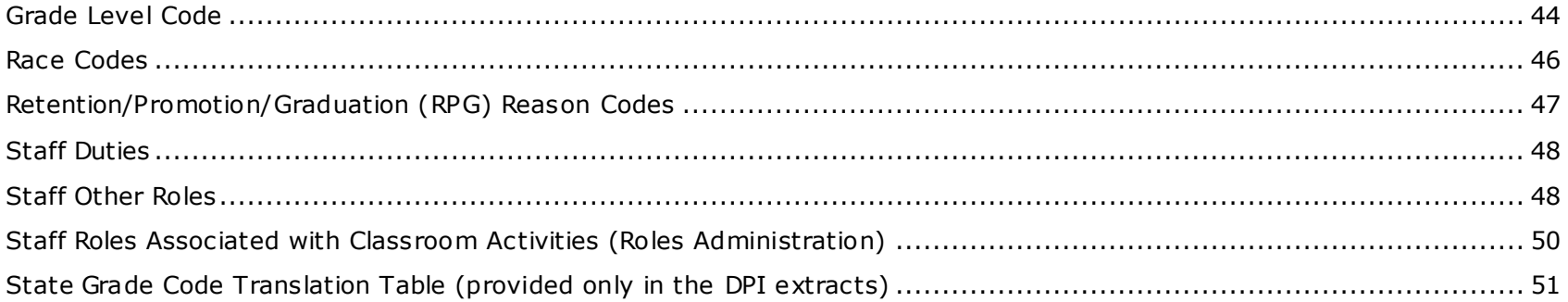

### **Introduction**

The *North Carolina State Setup Guide* provides required setup elements and data collection details for accurate North Carolina state reporting. The information in this guide is grouped first by the Local Education Agency (LEA), school, staff and student setup items, and second by the data collections.

Many of the setup elements must be populated with specific details before running the data collection. Some of t hese items are configured during PowerSchool implementation. PowerSchool Online Help is also available to assist with the set up of North Carolina state reporting.

#### **Data Collections**

This guide contains the setup for the following data collections. See the North Carolina guide for descriptions.

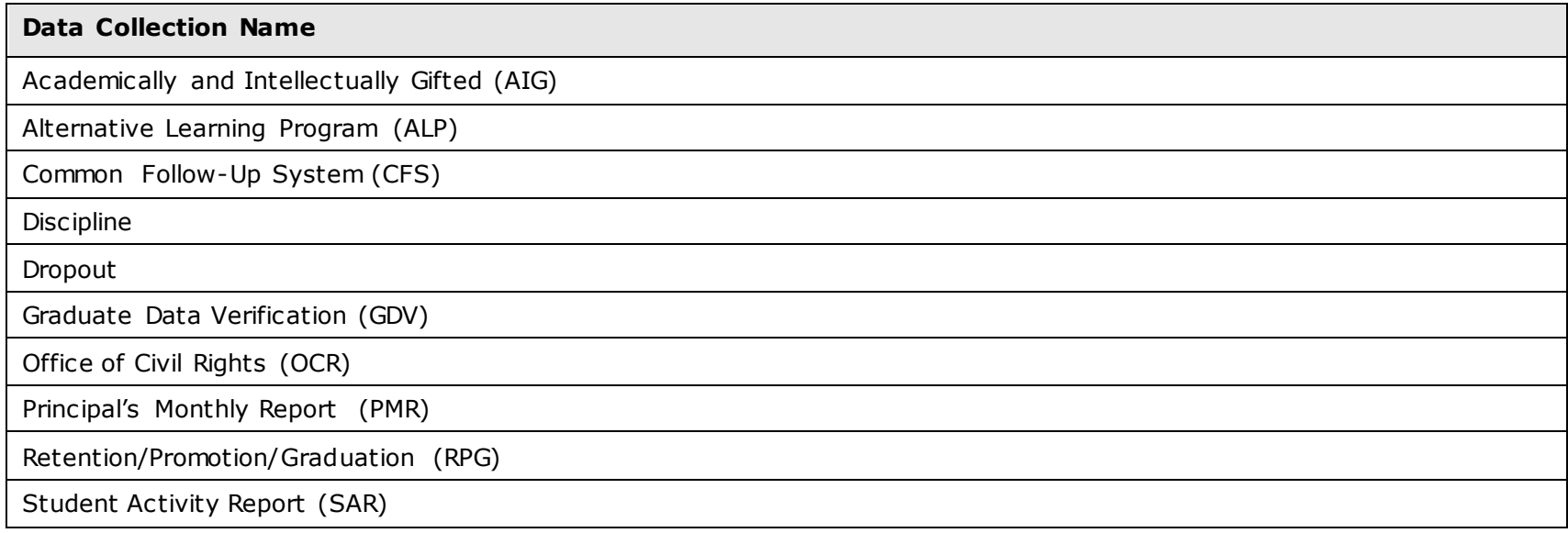

### **Additional Resources**

See the following resources for more information on PowerSchool and North Carolina state reporting.

Public Schools of North Carolina:<http://www.ncpublicschools.org/>

#### **Additional User Guides**

*North Carolina State Reporting Guide* – The *North Carolina State Reporting Guide* provides information regarding the reporting workflow for the North Carolina state data collection reports. The information in this guide is grouped by the reports.

#### <span id="page-5-0"></span>**PowerSchool Online Help**

For more information on using PowerSchool and working with PowerSchool screens and fields, see the PowerSchool Online Help.

**Tip**: Open the Online Help by clicking the Help icon <sup>?</sup> in the upper-right corner of any PowerSchool page.

#### **PowerSource**

Visit PowerSource, the Pearson customer portal https://powersource.pearsonschoolsystems.com to view or download:

- PowerSchool user guides and Knowledgebase articles
- North Carolina state reporting guides and Knowledgebase articles
- PowerSchool training videos
- PowerSchool and state reporting forums
- PowerSchool training calendar and class locations
- Online technical support

**Note:** A user name and password are required to access PowerSource.

#### **North Carolina State Reporting Data Dictionary**

For more information on PowerSchool tables and fields, see the *North Carolina State Reporting Data Dictionary* guide, which identifies all tables in the database, and provides table column definitions, field data types, and field descriptions.

*Note: A link to this document is coming soon.*

#### **Image Server Setup**

The following files need to be added to your existing Image Server setup. For more information on Image Server Setup, see the *Installation Guide for PowerSchool 7.8.x* available on PowerSource.

- 1. On the server where PowerSchool is installed, navigate to C:\Program Files\PowerSchool\application\components\reporting-usa-nc .[version number]
- 2. Copy the entire contents of the **images** and **scripts** directories from the **web\_root** folder to the corresponding folders on your image server.

### **Setup Elements**

The following data elements must be set up prior to running North Carolina state data collections.

For more information regarding data elements, see the **[PowerSchool Online Help](#page-5-0)**.

### **Understanding the Setup Table**

Each setup table may include some or all of the following elements. Data collections will not display elements that are not pertinent.

 **Breadcrumbs** – Navigation aid used to show the path to the data entry page as listed on the page in PowerSchool. Example: Courses > Edit Course District Information.

Each ">" indicates a new page or link.

• **Navigation** – Navigation to the data entry page based on the path to the page.

Example: **Select Courses > Select [Course]**.

Each ">" indicates the link to select.

**Note:** The first page in the navigation is Start Page. This page name is removed for brevity.

- **Data Element** The name of the field as it appears on the page.
- **Additional Information** Guidance for correct data entry.
- **[Table]** The name of the table where the data is stored.
- **Field Name** The name of the field where the data is stored.

**Note:** The Table name appears in brackets with the Field Name directly following. Example: [Table]FieldName.

- **Length** The length (in characters) of the data to be entered, as defined by the state.
- **Used in these Data Collections** The name of each collection that uses the data element. This field may be populated with "Required Setup" or "Not Required" to indicate whether the data element should be configured for North Carolina State reporting not specific to a collection.

### **LEA Setup**

The following data elements are required for LEA setup:

Start Page > District Setup.

- 1. On the Start Page, click the **School** link at the top of the page. The school list appears.
- 2. Choose **LEA Office** from the pop-up menu. The LEA start page appears.
- 3. Click **LEA Setup**. The LEA Setup page appears.

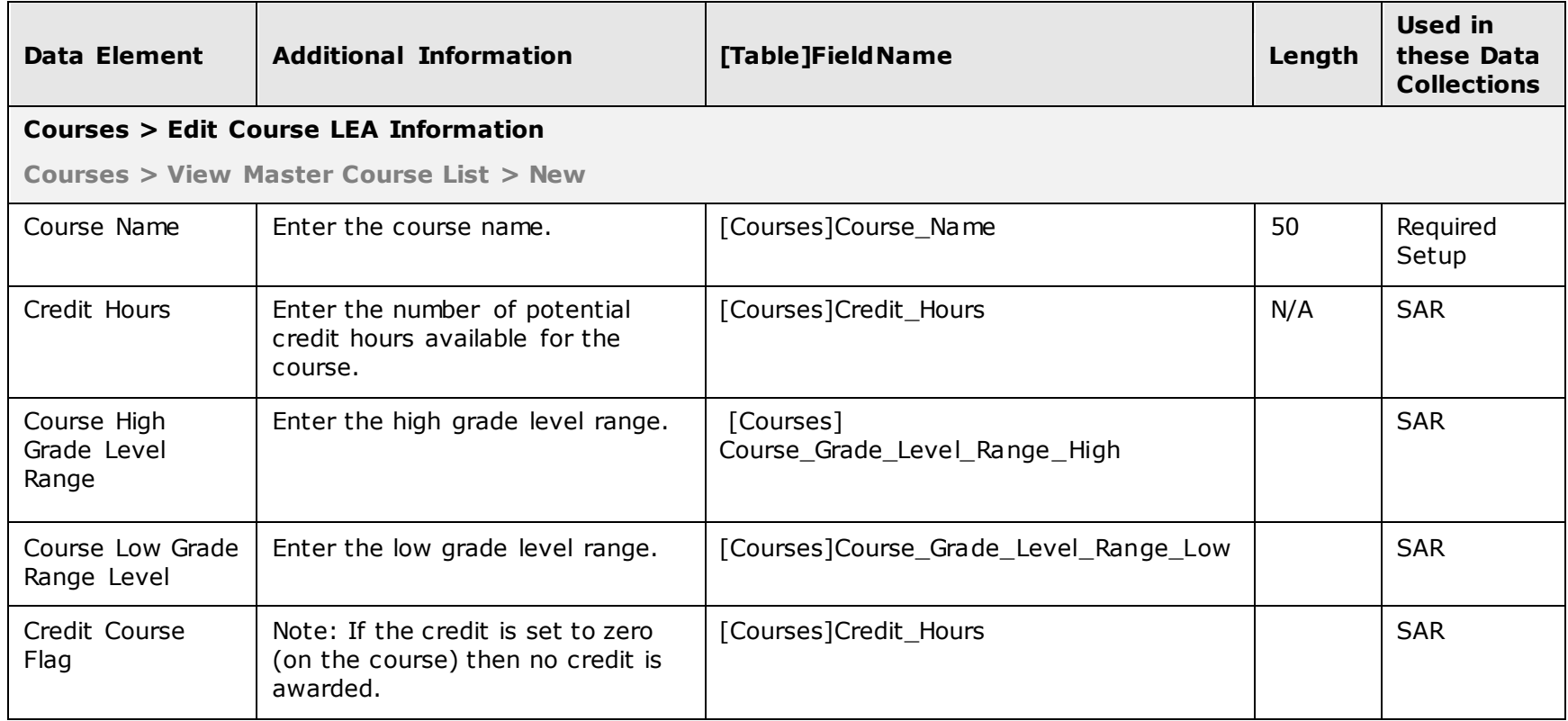

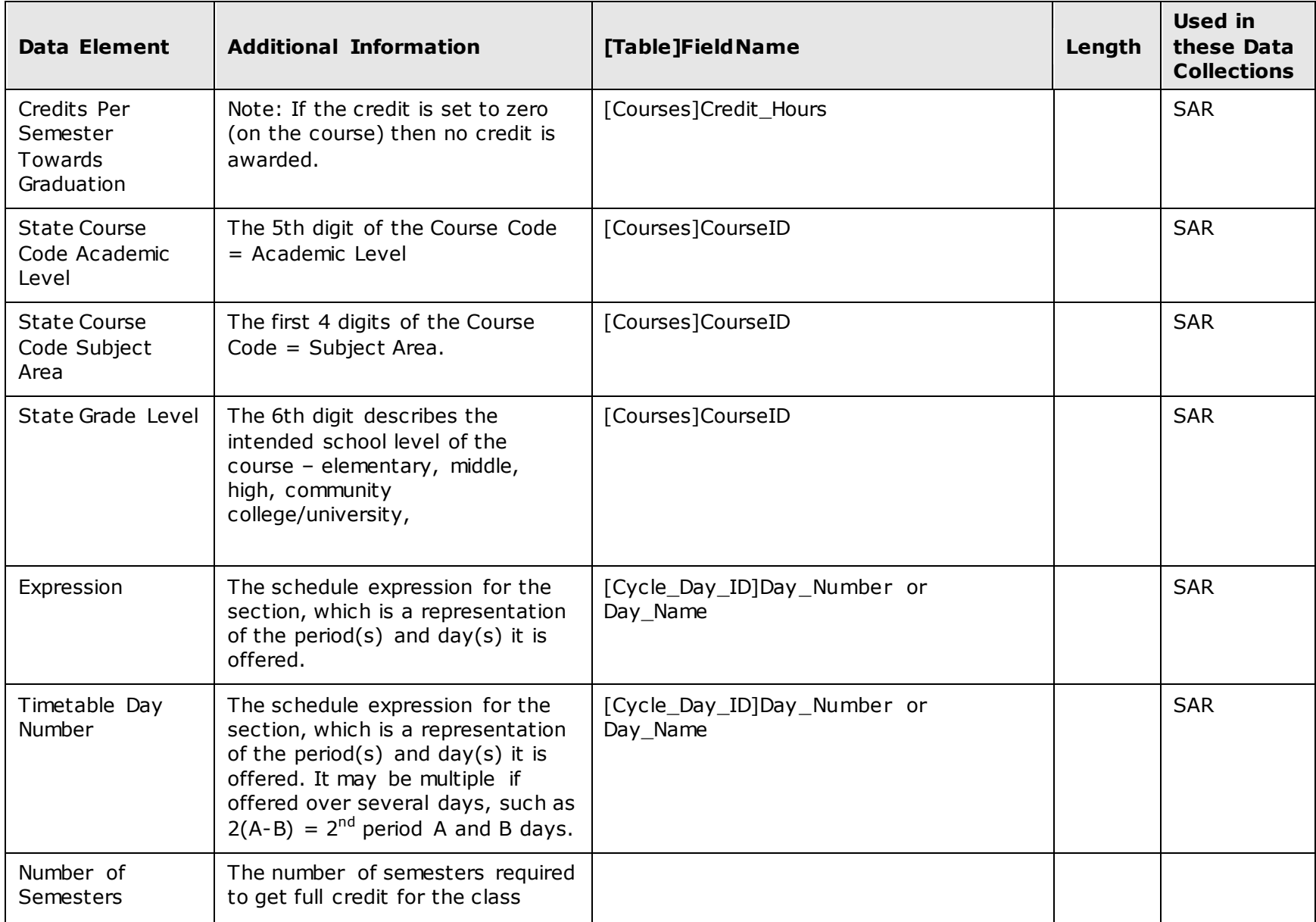

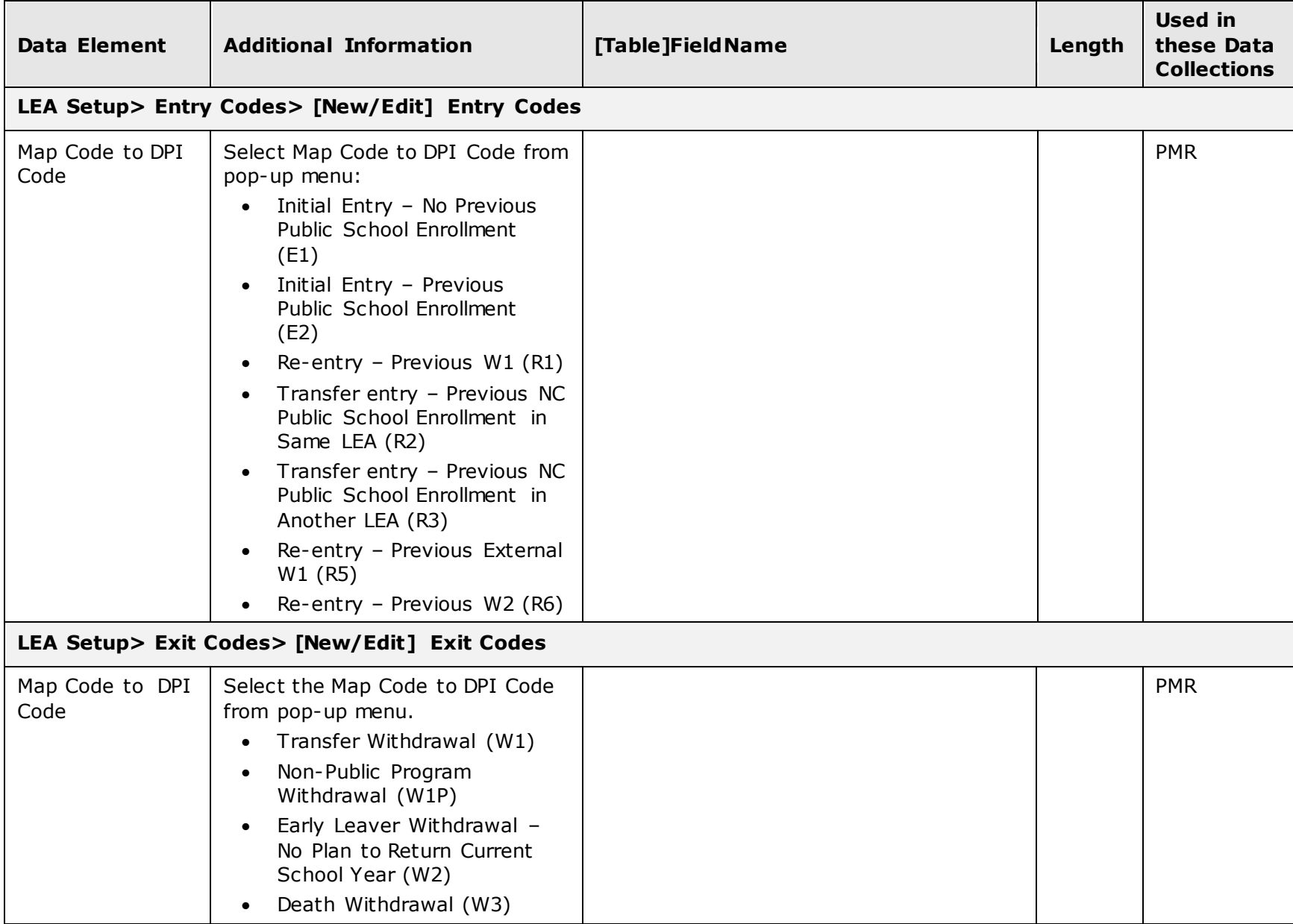

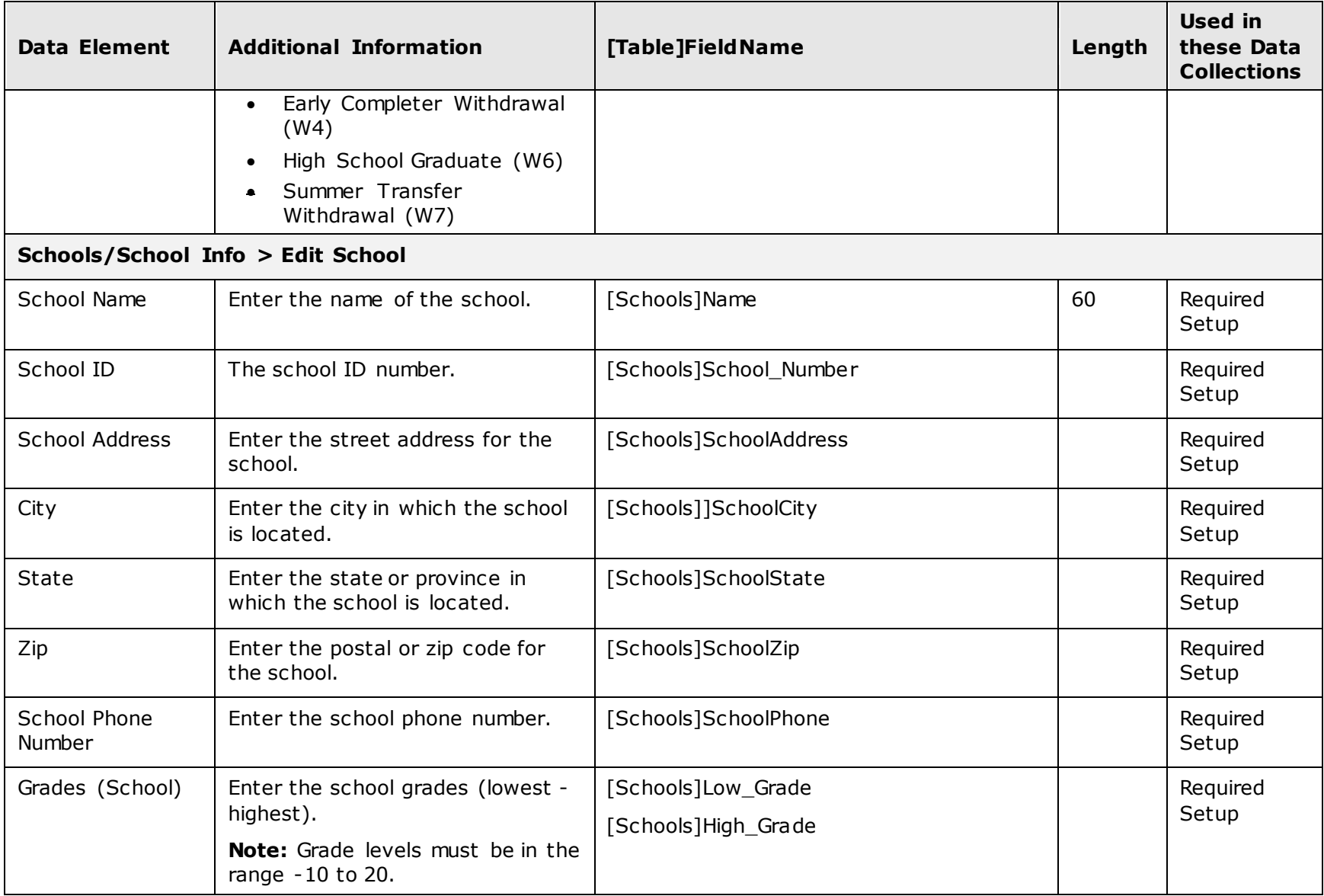

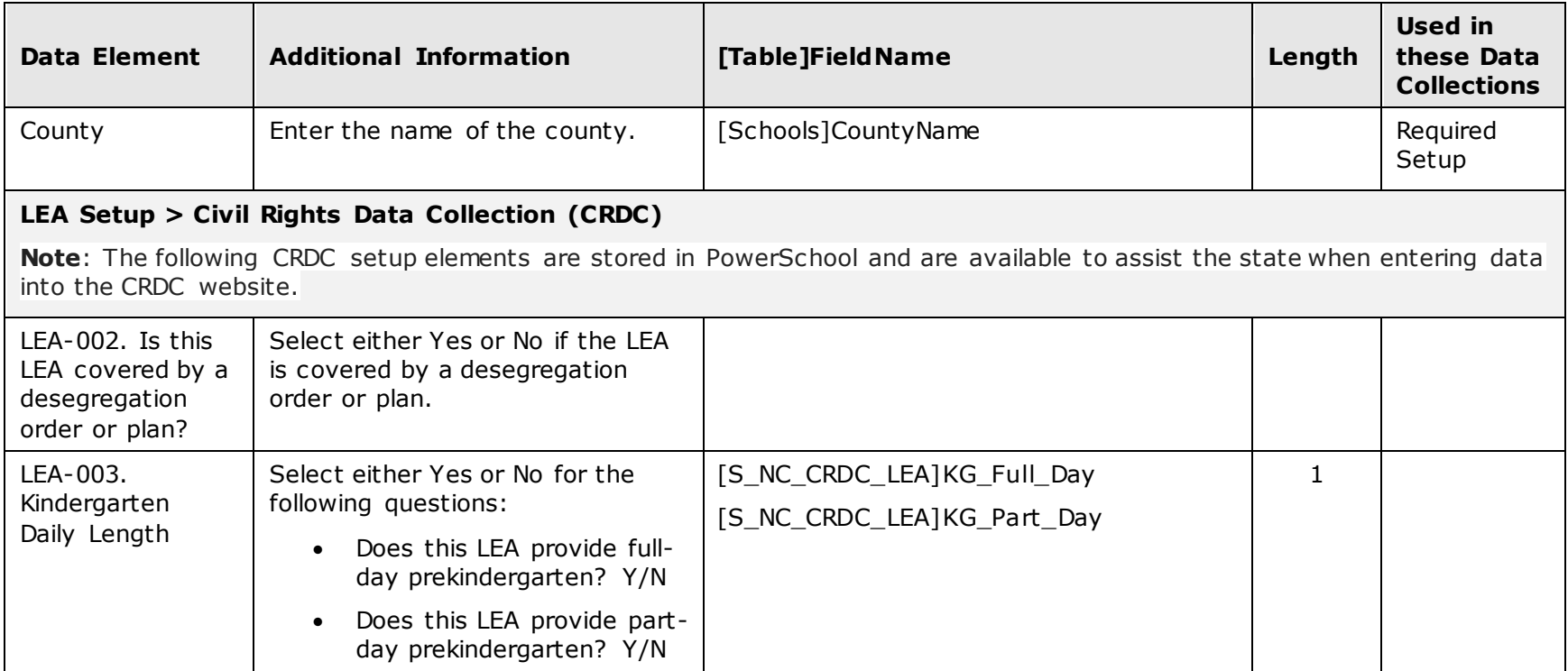

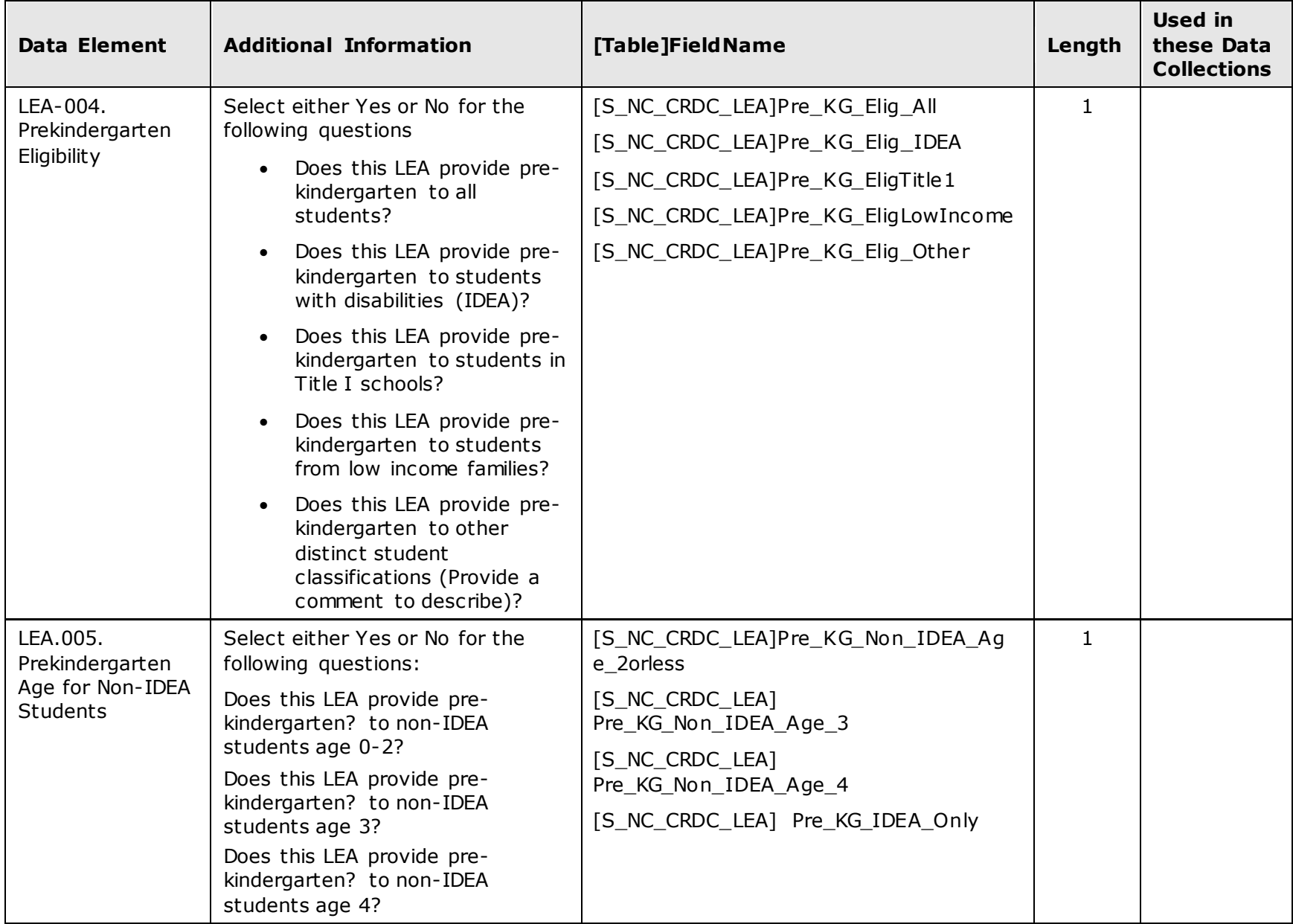

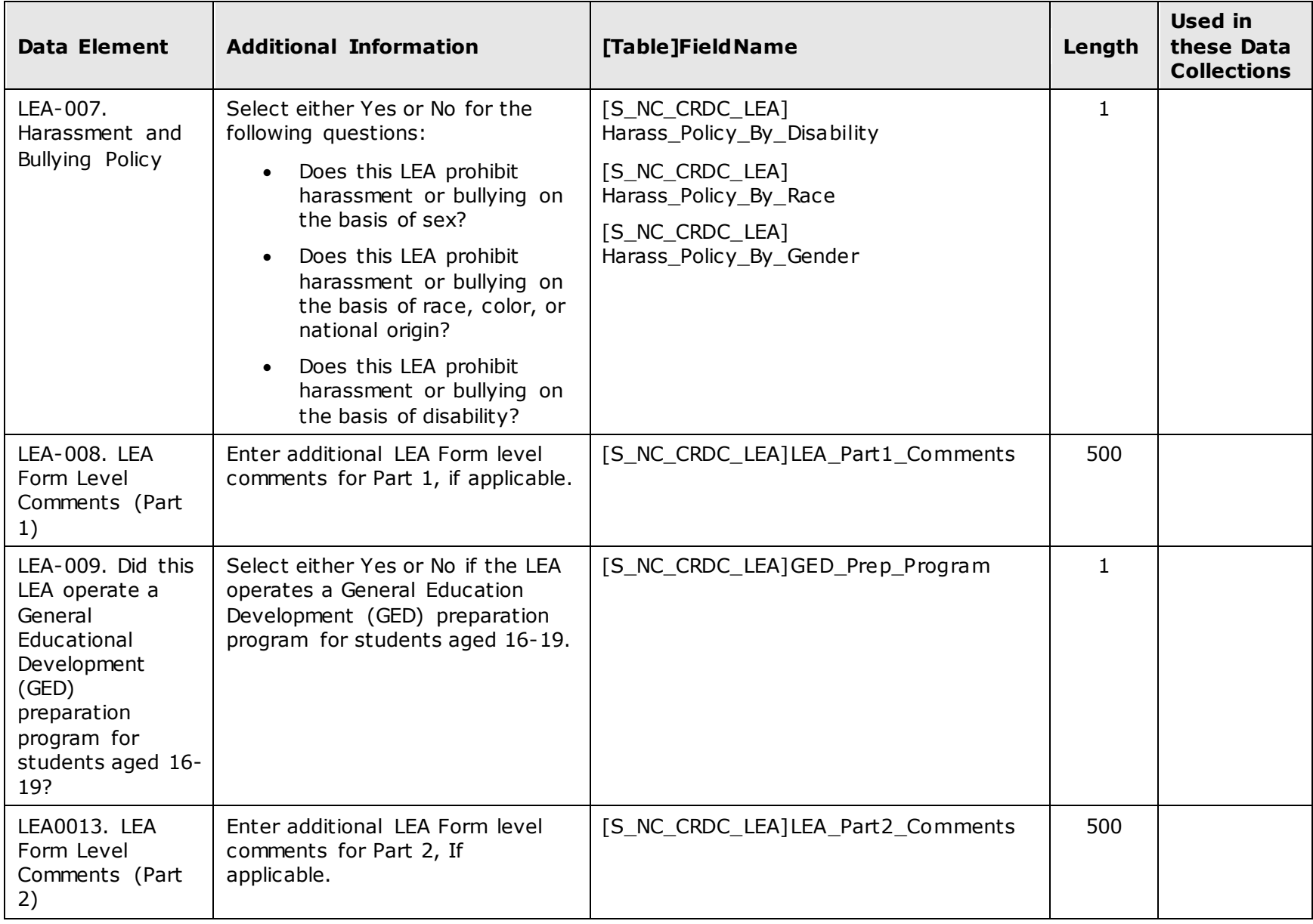

![](_page_15_Picture_176.jpeg)

![](_page_16_Picture_182.jpeg)

![](_page_17_Picture_158.jpeg)

![](_page_18_Picture_117.jpeg)

![](_page_19_Picture_124.jpeg)

### **School Setup**

The following data elements are required for school setup. The first two pages of navigation are removed for brevity:

Start Page > School Setup.

- 1. On the Start Page, click the **School** link. The school list appears.
- 2. Choose a school from the pop-up menu. The school start page appears.
- 3. Click **School**. The School Setup page appears.

![](_page_20_Picture_152.jpeg)

![](_page_21_Picture_89.jpeg)

![](_page_22_Picture_169.jpeg)

![](_page_23_Picture_202.jpeg)

### **Staff Setup**

The following data elements are required for staff setup:

Start Page > Staff > [Select Staff Member].

- 1. On the Start Page, click **Staff**.
- 2. Select a staff member or **New Staff Entry**.
- 3. Select **Edit Information** for existing staff members.

![](_page_24_Picture_187.jpeg)

![](_page_25_Picture_209.jpeg)

![](_page_26_Picture_215.jpeg)

### **Student Setup**

The following data elements are required for student setup:

Start Page > Student.

- 1. On the Start Page, select the **School** link at the top of the page.
- 2. Choose the appropriate school from the pop-up menu.
- 3. Click **Submit**.
- 4. Select the first letter of the student's last name.
- 5. Select a student from the list. The last accessed student information page opens for the student selected.

![](_page_27_Picture_193.jpeg)

![](_page_28_Picture_164.jpeg)

![](_page_29_Picture_213.jpeg)

![](_page_30_Picture_185.jpeg)

![](_page_31_Picture_208.jpeg)

![](_page_32_Picture_100.jpeg)

## <span id="page-33-0"></span>**Appendix**

The following tables contain details on the values saved into fields in PowerSchool. The tables specify the code element and the description for each code element.

**Note**: NCDPI can add, change, or remove codes in the Enterprise Controller at any time.

#### **Admission Status Codes**

![](_page_33_Picture_107.jpeg)

#### **AIG Exceptionality Codes**

![](_page_33_Picture_108.jpeg)

### **ALP Entry Reason Codes**

![](_page_34_Picture_139.jpeg)

![](_page_35_Picture_123.jpeg)

![](_page_36_Picture_26.jpeg)

#### **Course Codes**

Note: Official code sets are maintained by NCDPI and distributed through the Enterprise Controller.

![](_page_37_Picture_122.jpeg)

![](_page_38_Picture_117.jpeg)

### **EC Exceptionality Codes**

![](_page_38_Picture_118.jpeg)

![](_page_39_Picture_112.jpeg)

## **Diploma Codes**

![](_page_39_Picture_113.jpeg)

### **Dropout Reason Codes**

![](_page_40_Picture_110.jpeg)

![](_page_41_Picture_122.jpeg)

### **Entry Codes**

![](_page_41_Picture_123.jpeg)

### **Exit Codes**

![](_page_41_Picture_124.jpeg)

![](_page_42_Picture_36.jpeg)

### **Grade Level Code**

![](_page_43_Picture_125.jpeg)

![](_page_44_Picture_28.jpeg)

### <span id="page-45-0"></span>**Race Codes**

![](_page_45_Picture_57.jpeg)

![](_page_46_Picture_85.jpeg)

![](_page_46_Picture_86.jpeg)

#### Appendix - Retention/Promotion/Graduation (RPG) Reason Codes 47

### <span id="page-47-0"></span>**Staff Duties**

![](_page_47_Picture_125.jpeg)

#### **Staff Other Roles**

![](_page_47_Picture_126.jpeg)

![](_page_48_Picture_116.jpeg)

### **Staff Roles Associated with Classroom Activities (Roles Administration)**

![](_page_49_Picture_110.jpeg)

![](_page_50_Picture_171.jpeg)

### **State Grade Code Translation Table (provided only in the DPI extracts)**

![](_page_51_Picture_50.jpeg)